# VNC with iPad

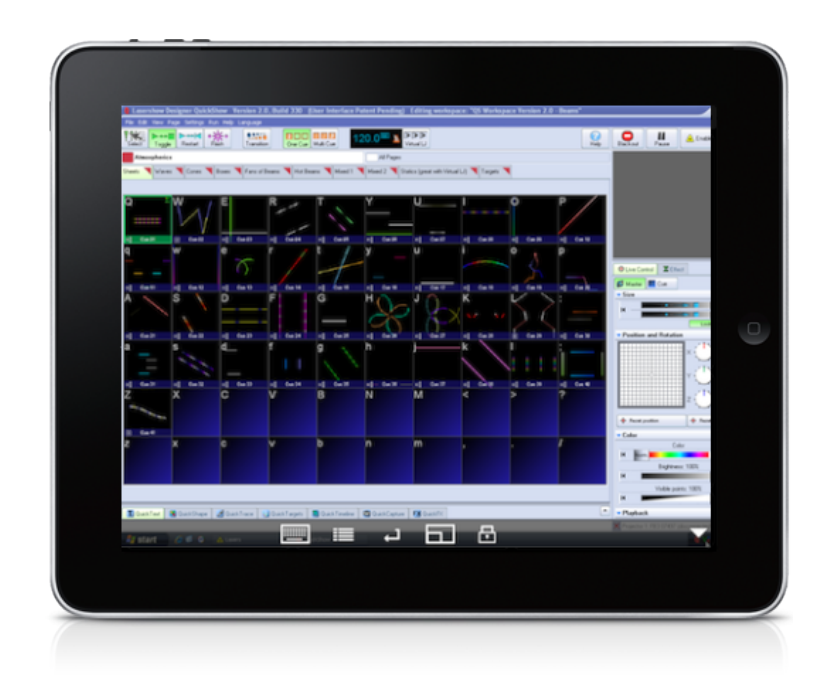

### Pangolin Laser Systems

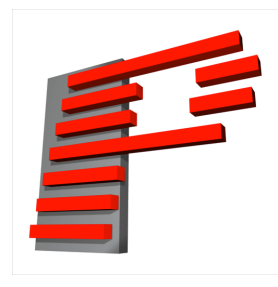

#### CONFIGURATION GUIDE

V1.0

Written by: Daniel Briggs November 2011

## Setup WiFi Ad-Hoc Connection

If you are already using a wireless access point to connect the laptop and iPad to, skip on ahead to the next section; this chapter describes how to establish a wireless link directly between a laptop and an iPad without such a device.

#### 1.1 Windows XP

- Open the Start menu.
- Click on Control Panel.
- Under Pick a category, click Network and Internet Connections.
- Under Pick a Control Panel icon, click Network Connections.
- Right-click your wireless network connection, and then click *Properties*.
- In the Wireless Network Connection Properties dialog box, click the Wireless Networks tab.
- On the Wireless Networks tab, under Preferred networks, click Add.
- In the Wireless network properties dialog box, on the *Association tab*, type the name of your ad hoc wireless network in Network name (SSID) box. For example, you could name your wireless network "LaserNetwork".
- Clear the The key is provided for me automatically check box.
- Select the This is a computer-to-computer (ad hoc) network check box.
- Create a password and type it in both the Network key and Confirm network key boxes. For the best security, include letters, numbers, and punctuation. Then click OK.
- Click *OK* again to save your changes.
- Select the Ad hoc network, click Adapter properties.
- In the properties screen, highlight *Internet Protocol Version 4 (TCP/IPv4)* and click on Properties.
- Click "use the following IP address" and specify the following IP. For example:
	- IP address. 192.168.1.50
	- Subnet mask. 255.255.255.0

#### 1.2 Windows Vista

- Open the Start menu.
- Click Connect to.
- Click Set up a connection or network.
- Select *Set up a wireless ad hoc network* and click Next.
- Enter the new network name such as "LaserNetwork".
- Enter a Security key.
- Check Save this network.
- Select the Ad hoc network, click Adapter properties.
- In the properties screen, highlight *Internet Protocol Version 4 (TCP/IPv4)* and click on Properties.
- Click "use the following IP address" and specify the following IP. For example:
	- IP address. 192.168.1.50
	- Subnet mask. 255.255.255.0

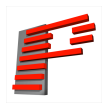

#### 1.3 Windows 7

- Open the Start Menu and click on Control Panel.
- Click *Network and Internet.*
- Click Network and Sharing Centre.
- Under Change your networking settings, click Set up a new connection or network.
- Select Set up a wireless ad hoc (computer-to-computer) network.
- Click on *Next twice*.
- Enter the Network name such as "LaserNetwork".
- Select the Security WAP (or WEP).
- Enter the Security key or password.
- Check Save this network check box.
- Click Turn on Internet connection sharing.
- Select the Ad hoc network, click Adapter properties.
- In the properties screen, highlight *Internet Protocol Version 4 (TCP/IPv4)* and click on Properties.
- Click "use the following IP address" and specify the following IP. For example:
	- IP address. 192.168.1.50
	- Subnet mask. 255.255.255.0

# Install RealVNC Server on a PC

Any VNC server will work with this, however a recommended suitable VNC server is RealVNC Free Edition.

- Download Real VNC Free Edition from the website:
	- <http://www.realvnc.com/products/free/4.1/download.html>

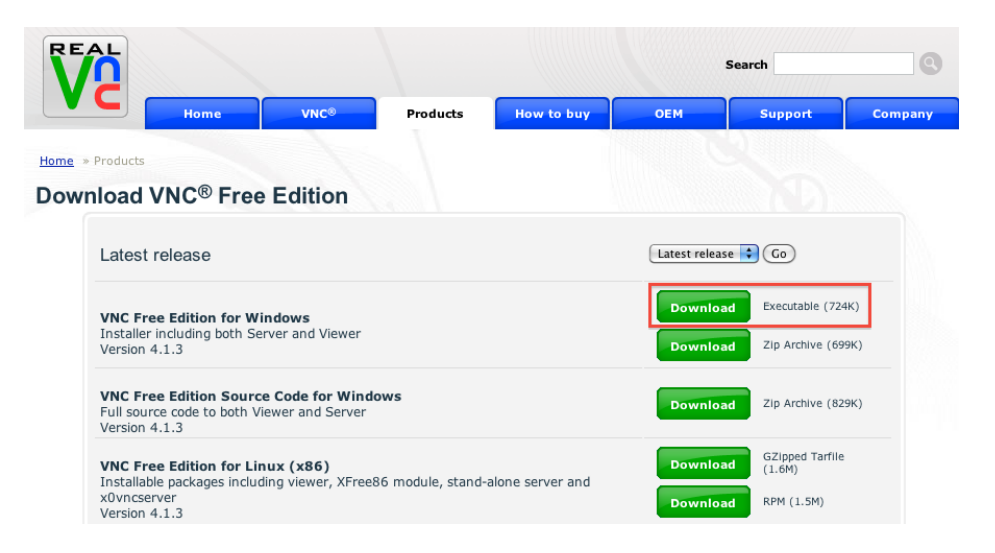

Figure 2.1: RealVNC Download website.

- Unzip and run the installer, click "Next".
- Accept the licence agreement, click "Next".
- Confirm file location, click "Next".

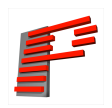

• Ensure both components are ticked, and click "Next".

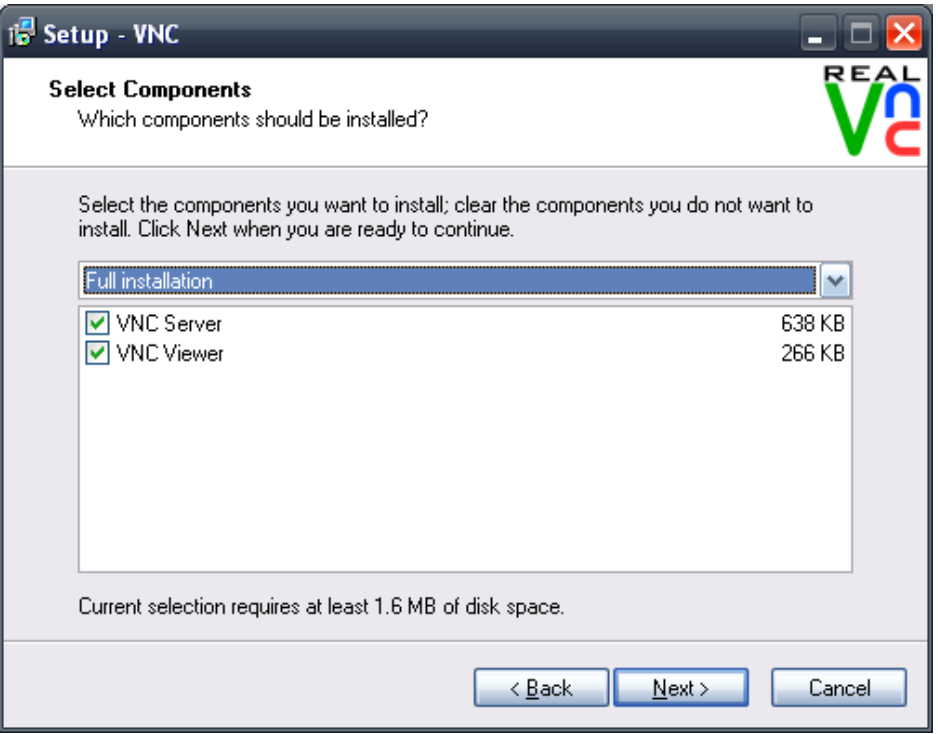

Figure 2.2: RealVNC Component Installation.

- Confirm start menu folder, click "Next".
- Ensure at least the lower two options are ticked; Register and configure VNC Server for Service-Mode and Start the VNC Server in Service-Mode, click "Next".
- Finally, click "Install".

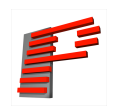

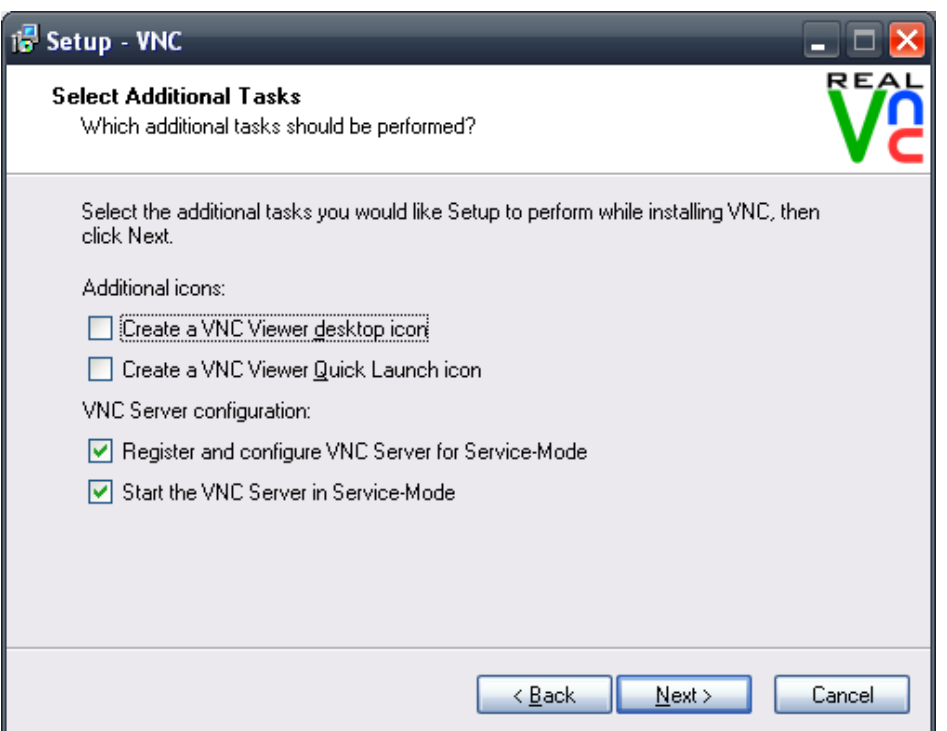

Figure 2.3: RealVNC Additional Tasks.

- When the installation is complete the VNC server will prompt for a password to be configured. It is strongly advised to set this! Click "Configure".
- Enter a password twice, e.g. laservnc and click "OK".

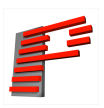

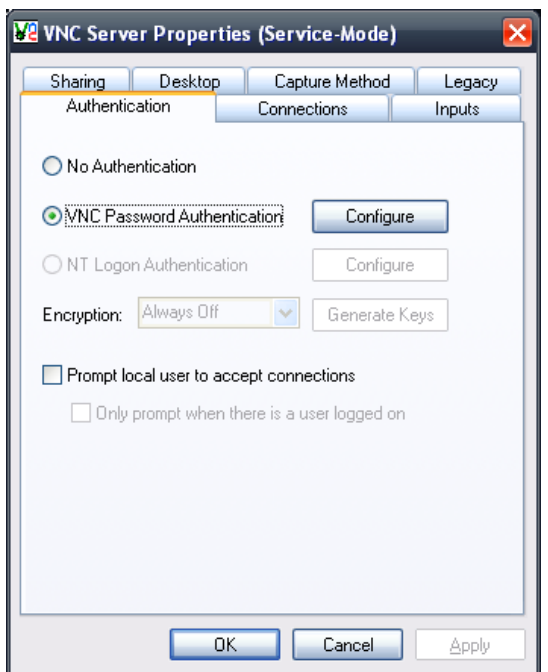

Figure 2.4: Configure VNC connection password.

• Finally click "Next" and "Finish" to complete the server installation process.

You should now notice a new tray icon has appeared in the lower right hand corner of the screen. A white VNC symbol indicates the server is ready to accept connections, a black VNC symbol indicates a client is connected. If you hover your mouse of this icon, the available IP addresses that the server can be connected via can be seen.

For further advanced configuration see the following manufacturer's documentation: [http: // www. realvnc. com/ products/ free/ 4. 1/ winvnc. html](http://www.realvnc.com/products/free/4.1/winvnc.html)

# Install VNC Client on iPad

Any VNC client will work with this, however a recommended suitable VNC client is Mocha VNC Lite (free)

- Download and install Mocha VNC Lite from the app store:
	- <http://itunes.apple.com/app/mocha-vnc/id284981670?mt=8>
- Company webpage: [http://www.mochasoft.dk/iphone\\_vnc.htm](http://www.mochasoft.dk/iphone_vnc.htm)

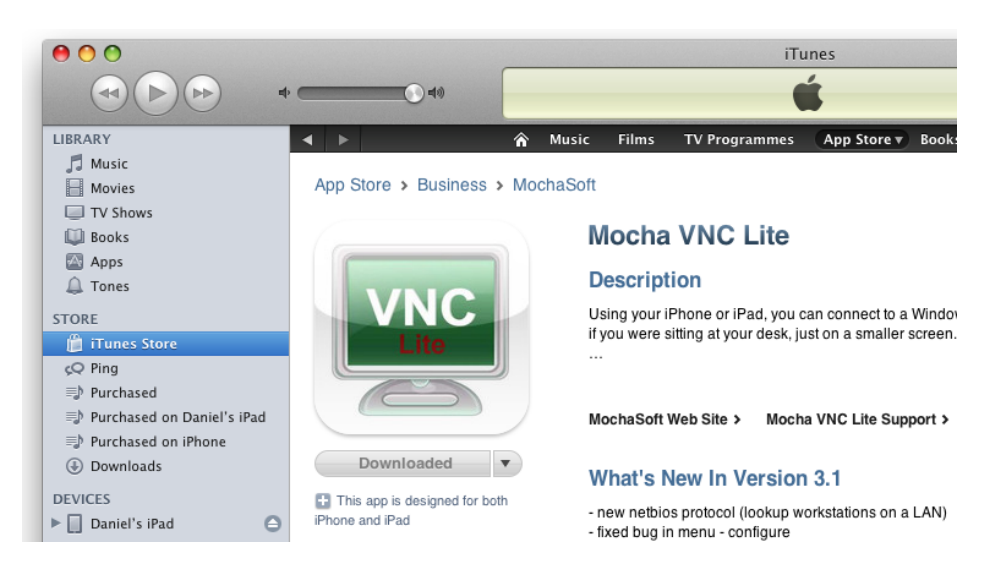

Figure 3.1: Mocha VNC Lite on the App Store.

## Connect iPad via Wireless

- On the iPad, launch Settings,  $Wi-Fi$  you should be able to see the new "LaserNetwork" on list.
- Pick "LaserNetwork", and tap the side arrow to expand the Wi-Fi settings.
- Switch to a Static, and manually specify the IP address for your iPad. For example, set:
	- IP address: 192.168.1.51
	- Subnet mask: 255.255.255.0
- Go back to the Wi-Fi network list, tap on the "LaserNetwork" to connect it. You will need to enter the wireless key you have previously setup.

# Connecting via VNC

- Start Mocha VNC Lite on the iPad
- Tap "Add a configuration"
- Input the same IP as configured in Chapter 1 e.g.  $192.168.1.50$

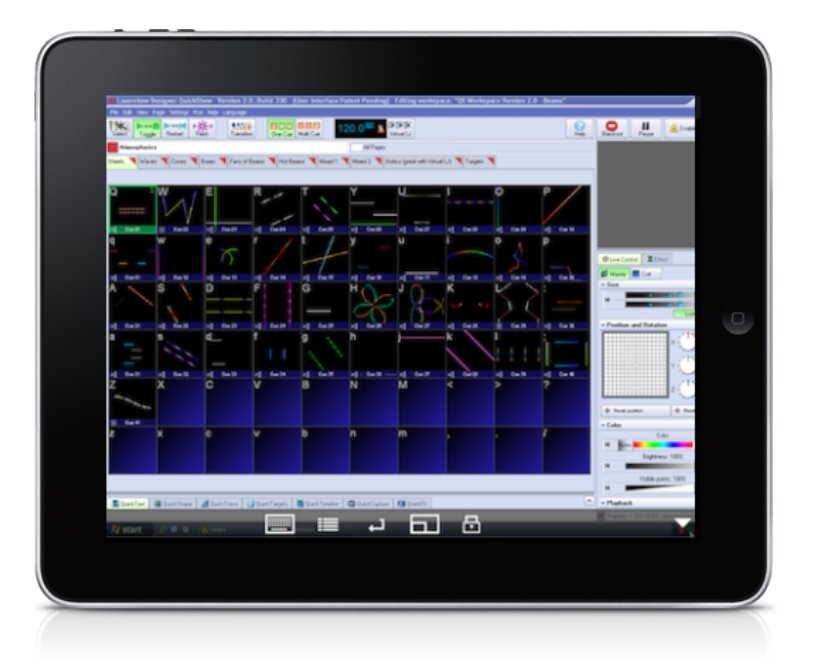

Figure 5.1: VNC working with Quickshow on the iPad

- Input the set password you configured the server with e.g. *laservnc*
- Tap "Back"

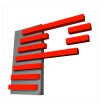

- Tap select "Connect" and tap on the computer label you have just added. If all goes well you should now see your computer desktop.
- Load up Beyond or Quickshow and use the iPad to launch cues as you normally would. Have fun!